# 2021년 전문기술교육 (굔윸기관용) 기관신청/과정등록 매뉴얼

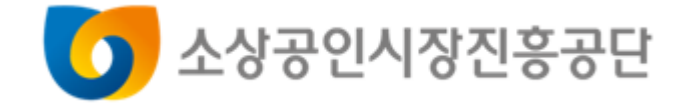

**SMALL ENTERPRISE AND MARKET SERVICE** 

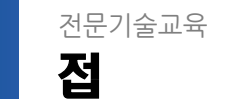

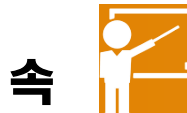

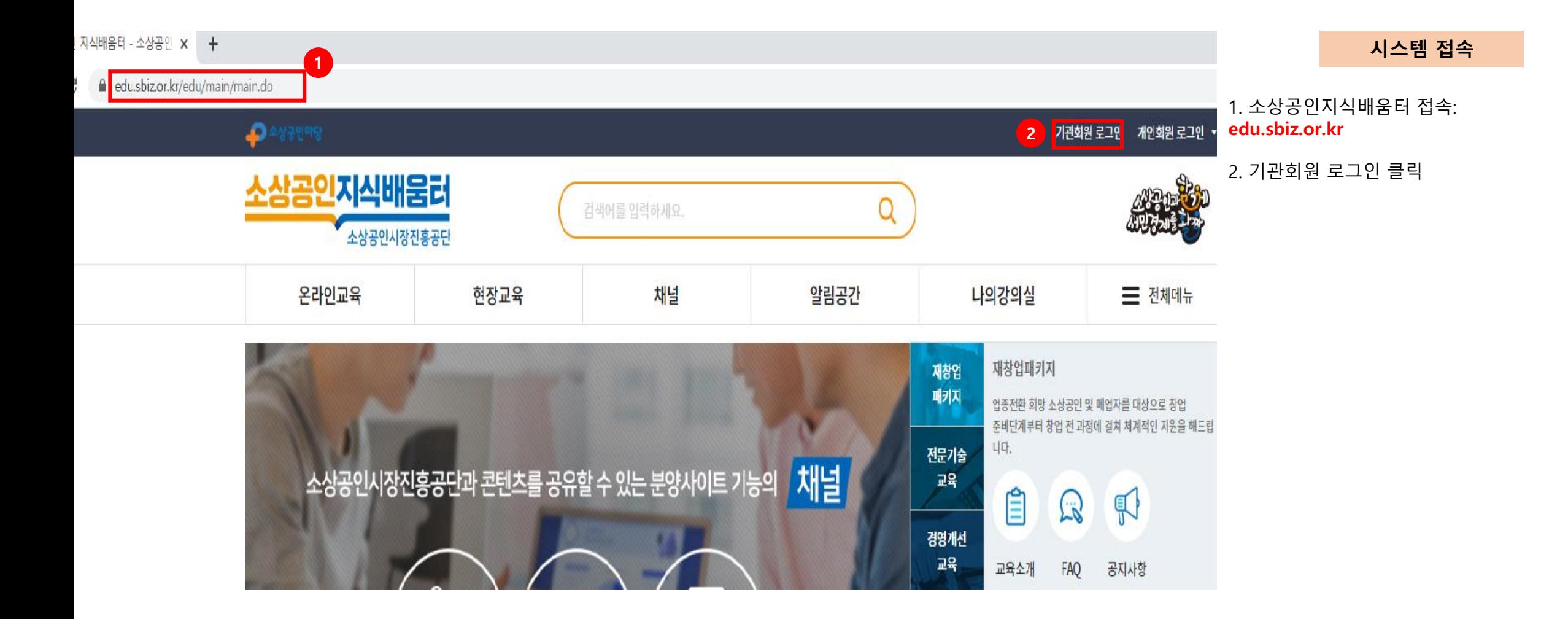

전문기술교육 로 그

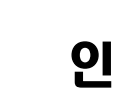

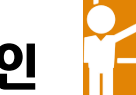

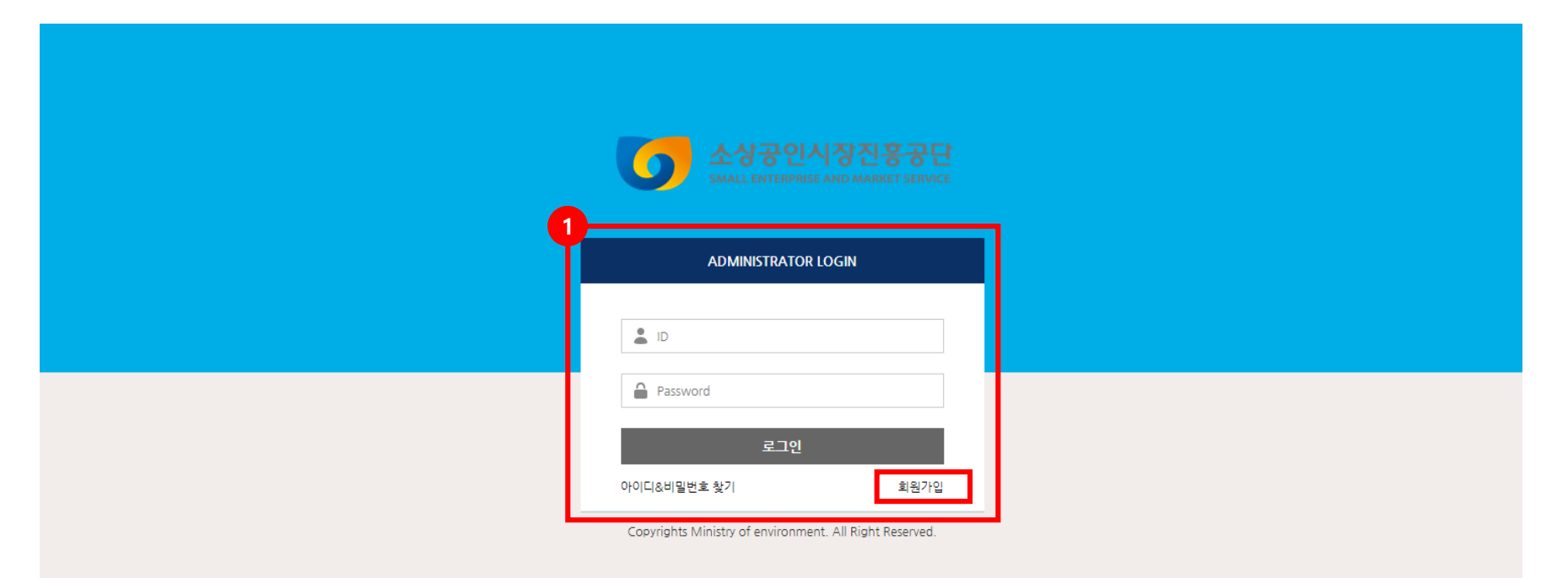

#### 시스템 로그 인

1. 관리자 페이지 접속 : https://edu.sbiz.or.kr/edu/institution/common/l ogin.do

2. 회원가입

3. 아이디와 비밀번호 입력 후 로그인

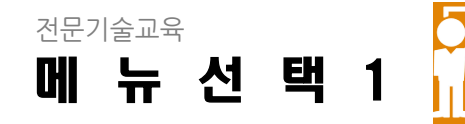

### 메뉴 선택

1. [현장교육관리] 메뉴 선택

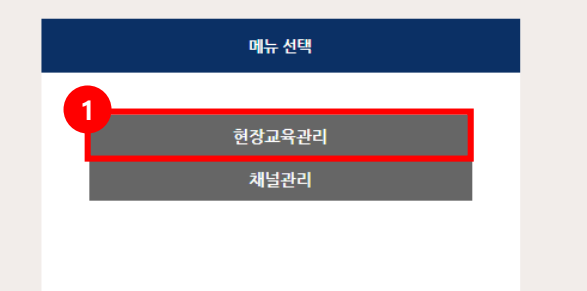

전문기술교육 메 뉴 선 택 2

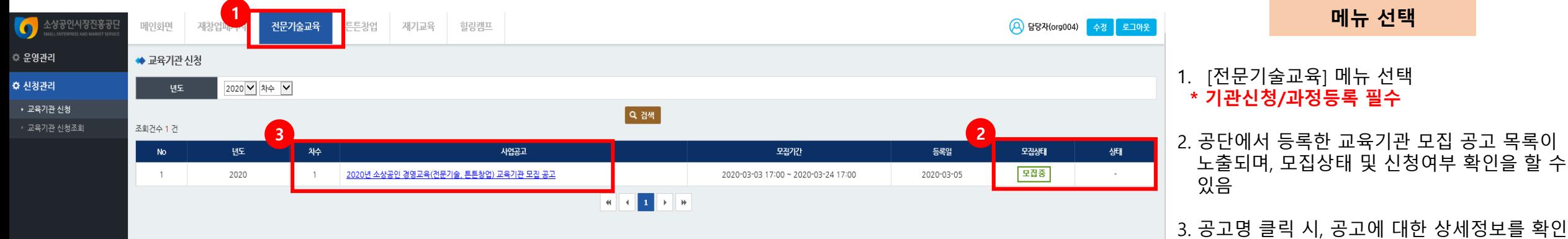

할 수 있음 \* 2021 년 모집공고문 클릭

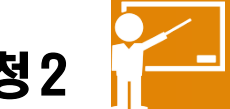

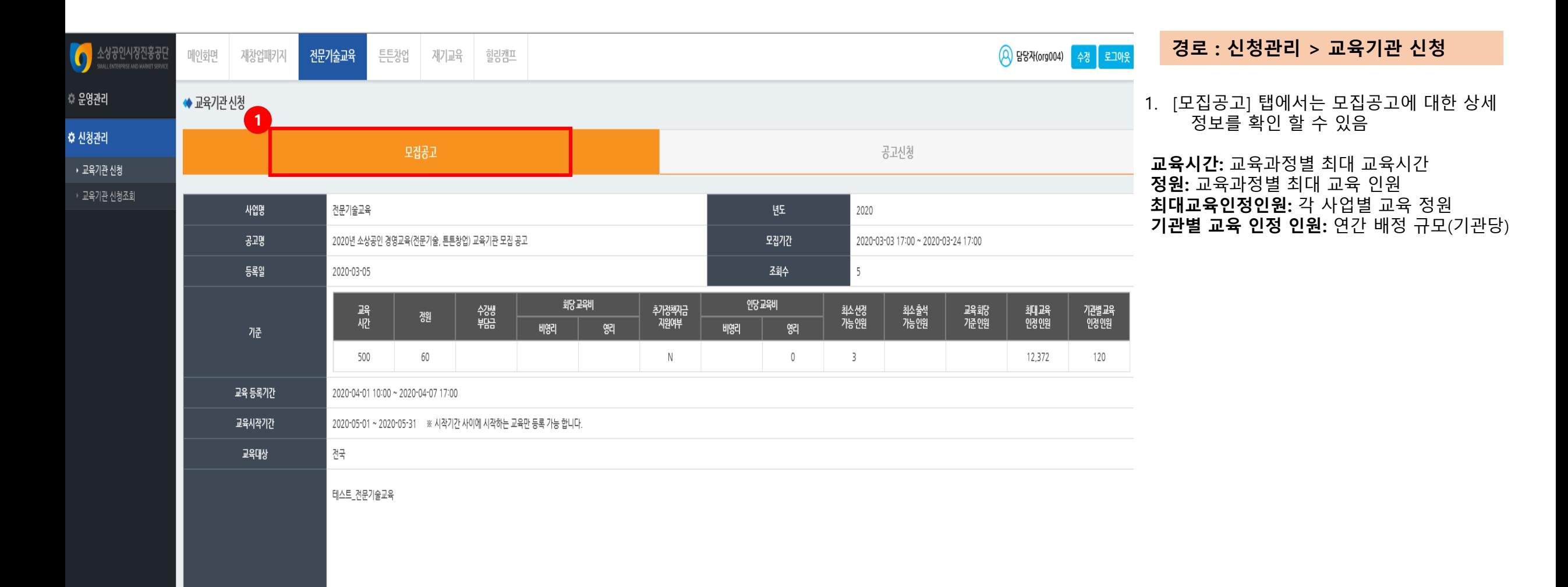

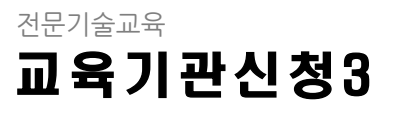

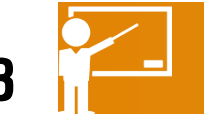

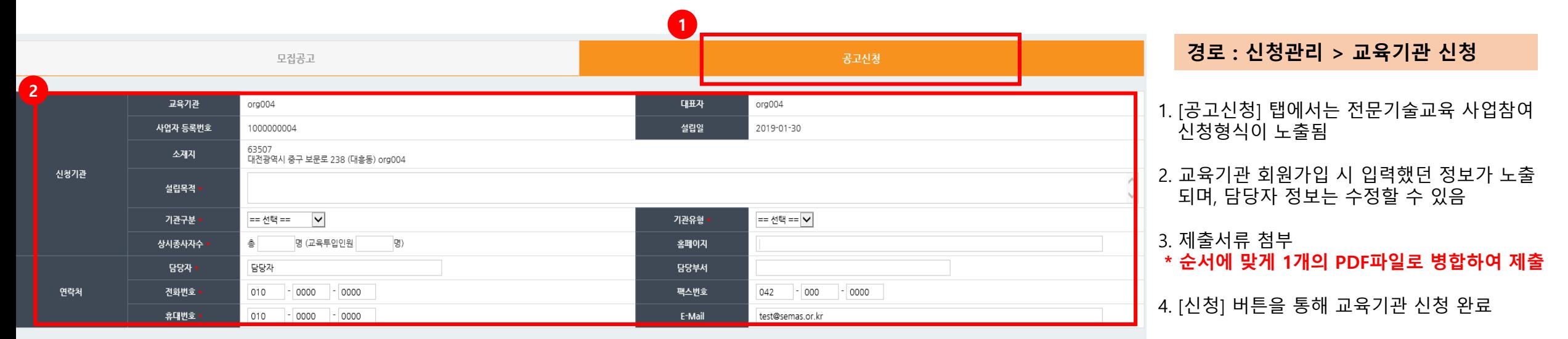

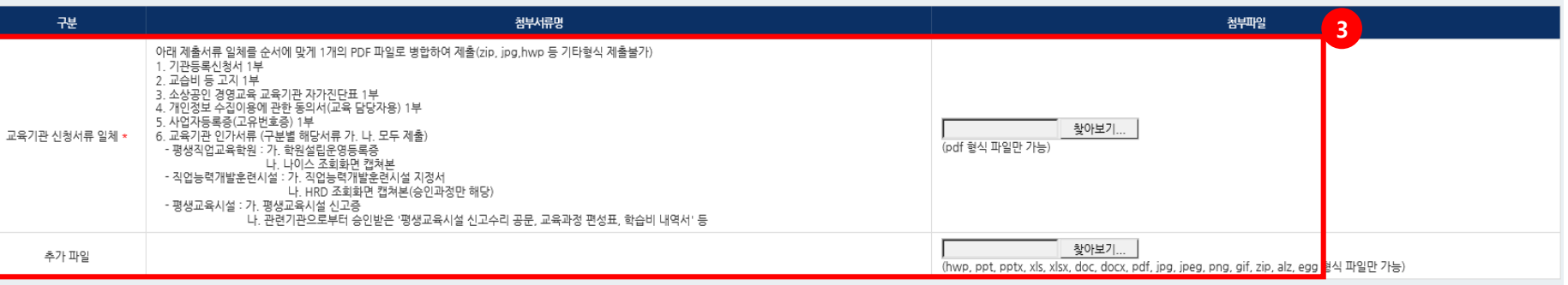

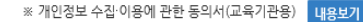

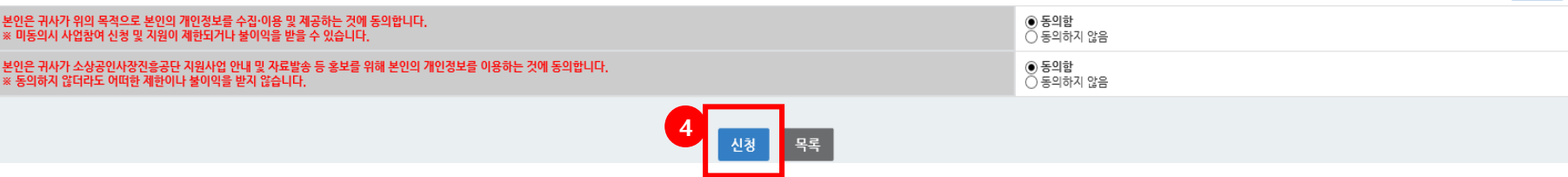

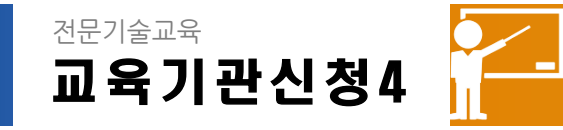

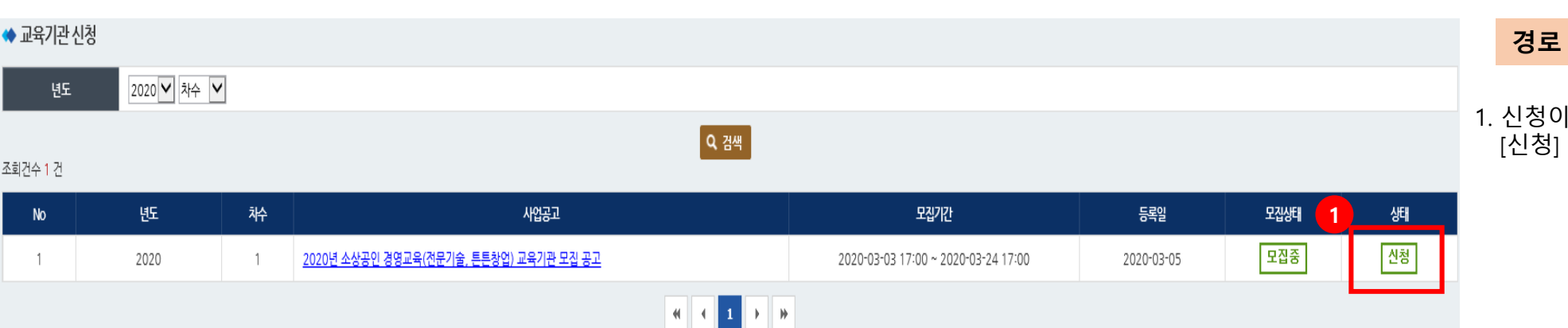

#### 경로 : 신청관리 > 교육기관 신청

1. 신청이 완료되면 '신청' 항목에 [신청] 이라는 문구가 노출됨

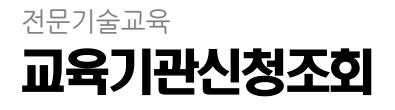

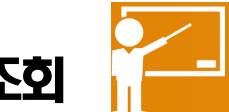

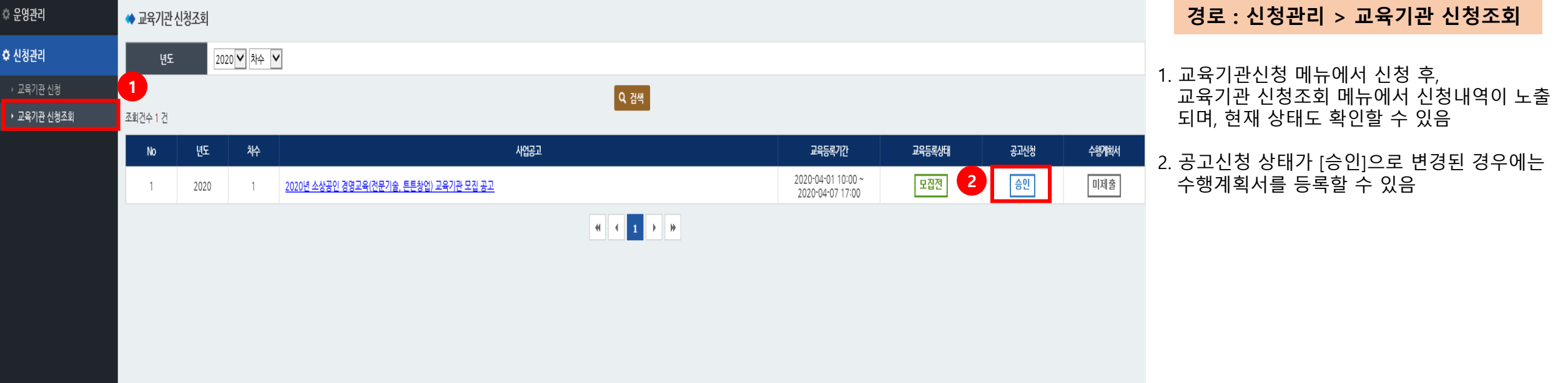

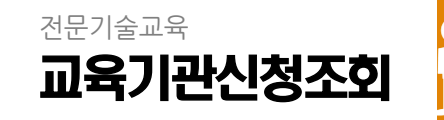

#### ◆ 교육기관 신청조회 - 수행계획서 등록 사업공고명 2020년 소상공인 경영교육(전문기술, 튼튼창업) 교육기관 모집 공고 교육등록기간 2020-03-01 10:00 ~ 2020-04-07 17:00 교육담당자(교육총괄) 담당자 교육기관 org004 전화번호 010-0000-0000 팩스번호 042-000-0000 연락처 휴대번호 010-0000-0000 E-Mail test@semas.or.kr 기관별 교육 인정 인원 120명 교육과정 총 인원 0명 1 교육과정 추가  $N<sub>0</sub>$ 교육기간 교육과정 교육시간 교육정원 교육일정수 취교육야부 승인여부 조회된 정보가 없습니다. ※ 교육과정 등록 완료 후 하단의 등록완료를 필히 해주시기 바랍니다. 2 동록완료 목록

## 1. [교육과정추가] 버튼을 통해 새로운 교육과정 을 등록할 수 있으며, 팝업으로 노출됨 2. 모든 교육과정을 추가한 이후에는 하단의 경로 : 신청관리 > 교육기관 신청조회

[등록완료]을 통해 수행계획서 등록을 마감

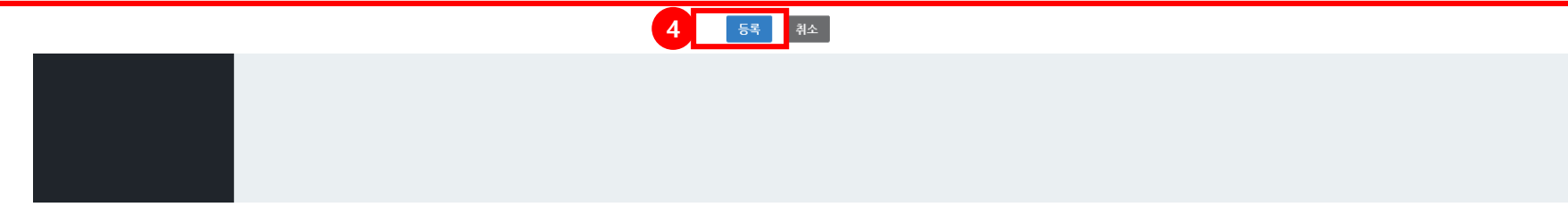

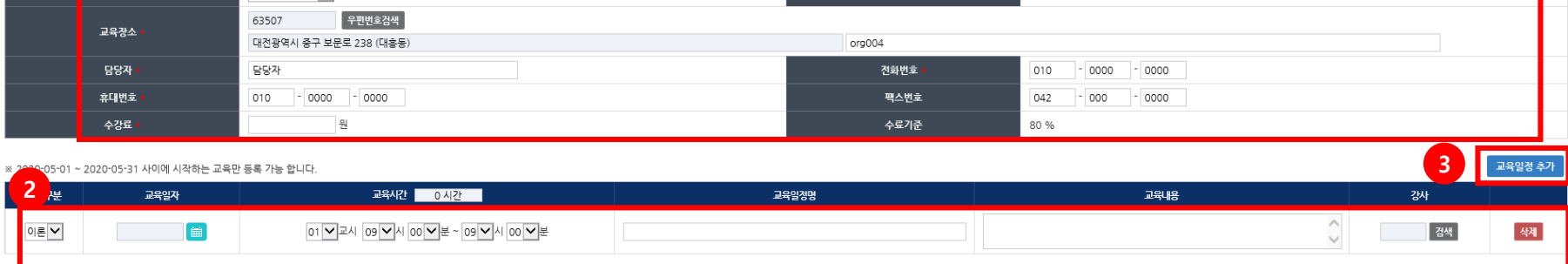

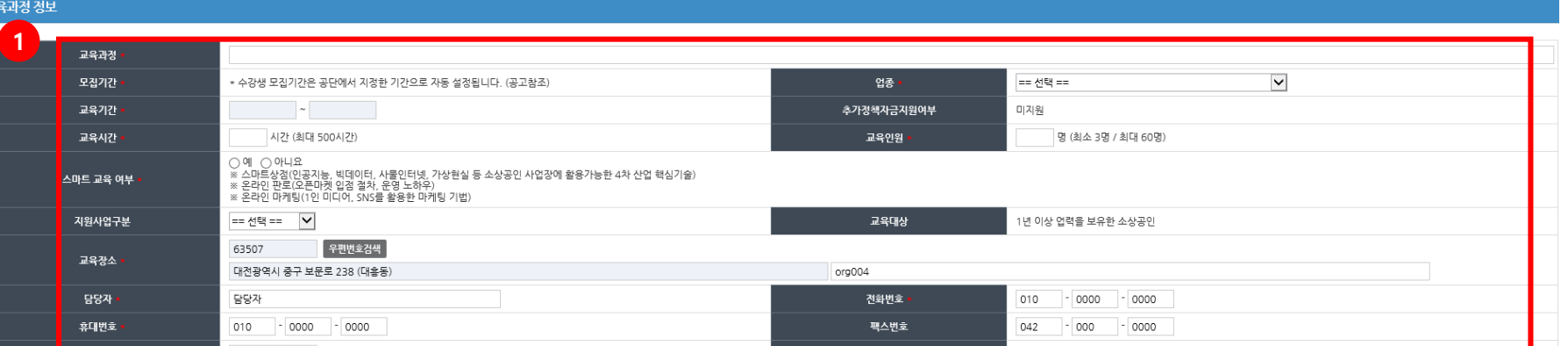

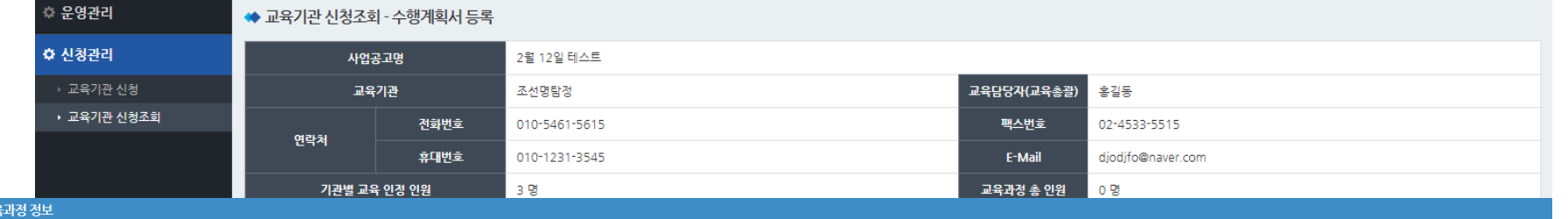

전용교육장교육 재기교육 힐링캠프

수강생조회

강사관리

#### 경로 : 신청관리 > 교육기관 신청조회

1. 팝업형태로 교육과정을 등록할 수 있으며,

과정과 관련된 기본적인 내용 작성

A 홍길동(hong01) 수정 로그아웃

1) 교육기간은 하단의 교육일정에 따라 자동으로 생성 2) \*으로 표시된 부분은 필수값으로 모두 입력 해야만 과정 생성이 가능 2. 실제 교육일정 및 내용 입력 1) 교육구분 ~강사까지 필수 입력 2) 동일한 교육일 &교육시간에 강사가 지정 되어 있으면 안내문구 팝업 3) 1 개 교육과정 당 총 교습시간 최소 12시간 이상 편성 4) 1일 교습시간 최소 2시간~최대 6시간 5) 총 교육시간 중 공휴일, 주말 교육 50% 이하 편성

3. 교육일정 추가가 필요할 경우 [교육일정 추가]

4. [등록] 버튼을 통해 교육과정 개설

버튼을 통해 진행

전문기술교육 교육기관신청조회

메인화면

재창업패키지

소상공인시장진흥공단

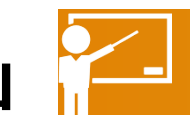

전문기술교육

경영개선교육

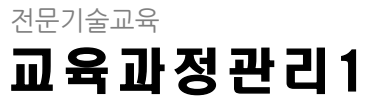

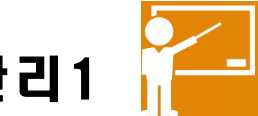

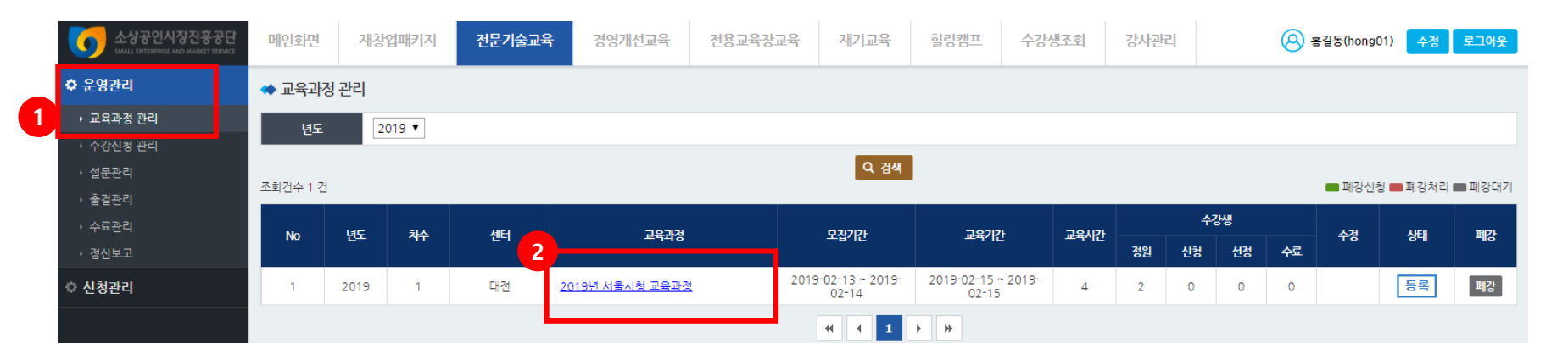

#### 경로 : 운영관리 > 교육과정관리

- 1. 운영관리 -> 교육과정 관리 메뉴
- 2. 교육과정 관리 메뉴에서 등록한 교육과정 중 승인 된 교육과정 목록이 노출되며, '교육과 정명' 클릭 시 상세화면으로 이동함

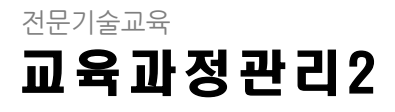

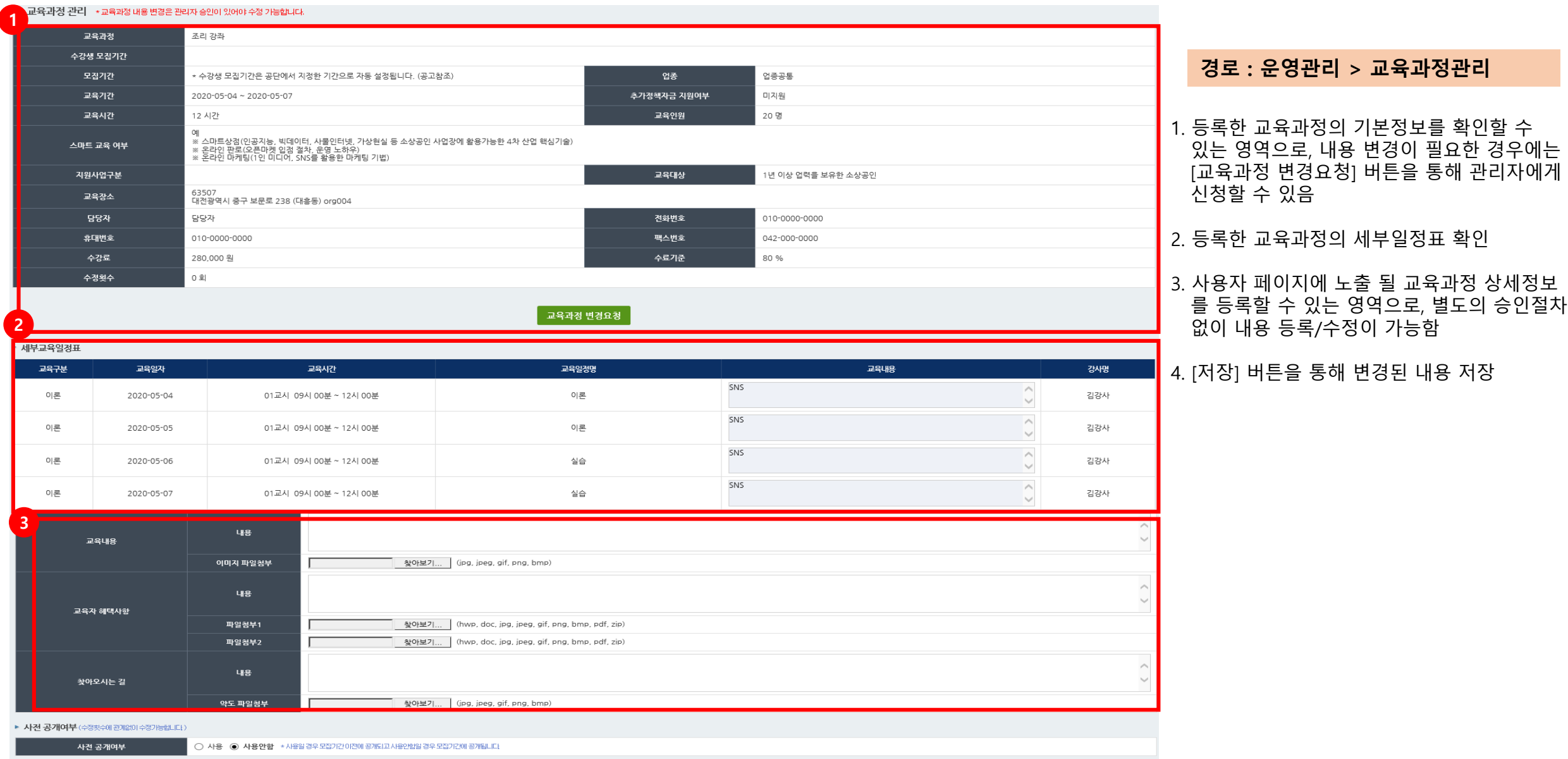

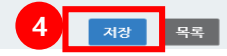

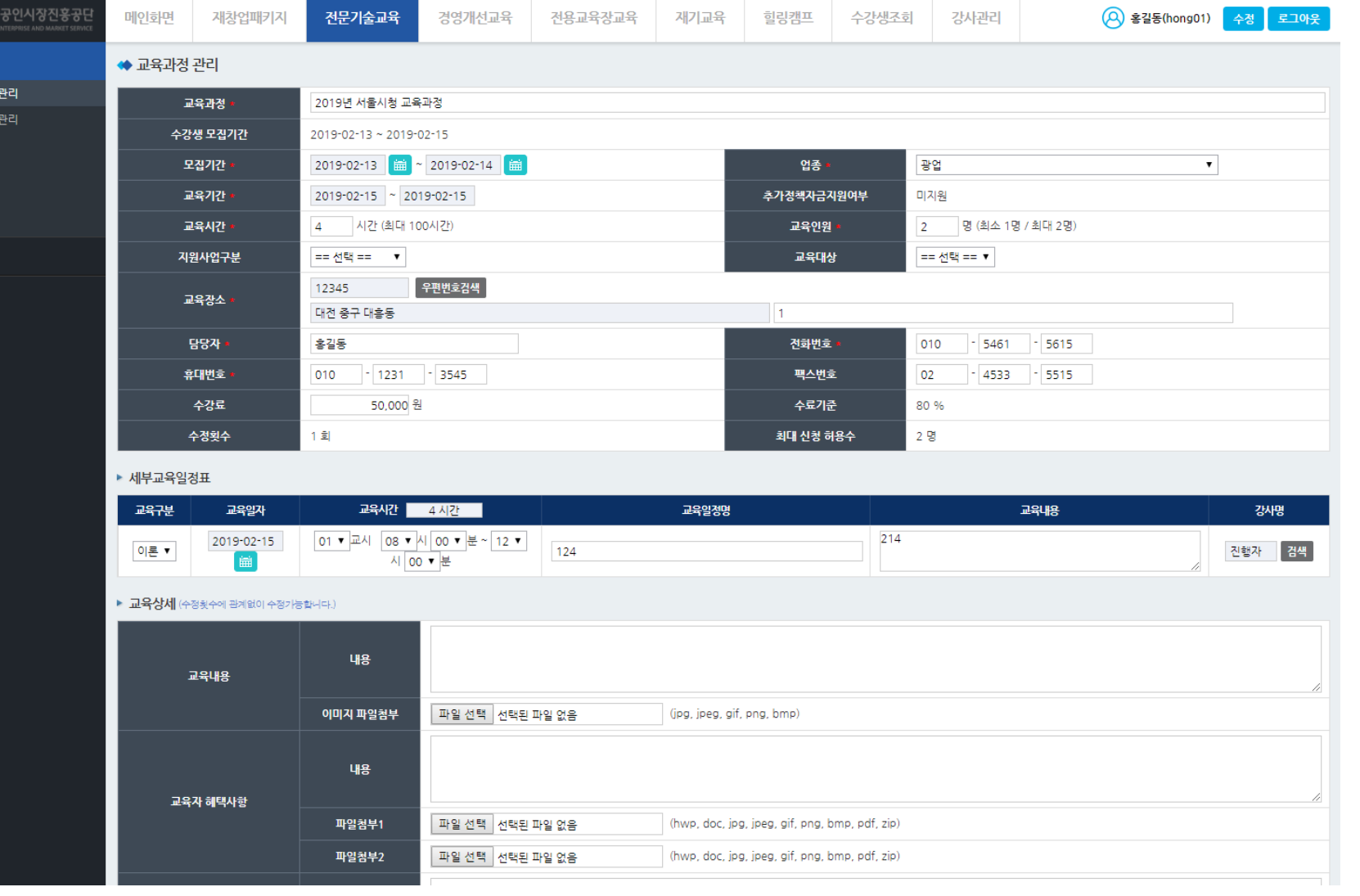

전문기술교육

 $\bullet$ ☆ 운영관리 .<br>→ 교육과정 • 수강신청 ◦ 설문관리 , 출결관리 수료관리 경산보고 ○ 신청관리

교육과정관리 3

#### 경로 : 운영관리 > 교육과정관리

1. 교육과정 변경요청에 대해 승인이 되면 교육 과정 기본정보 및 세부교육일정표를 수정할 수 있음

2. 모든 내용 입력 (수정) 후 [저장] 버튼을 통해 수정된 내용 저장

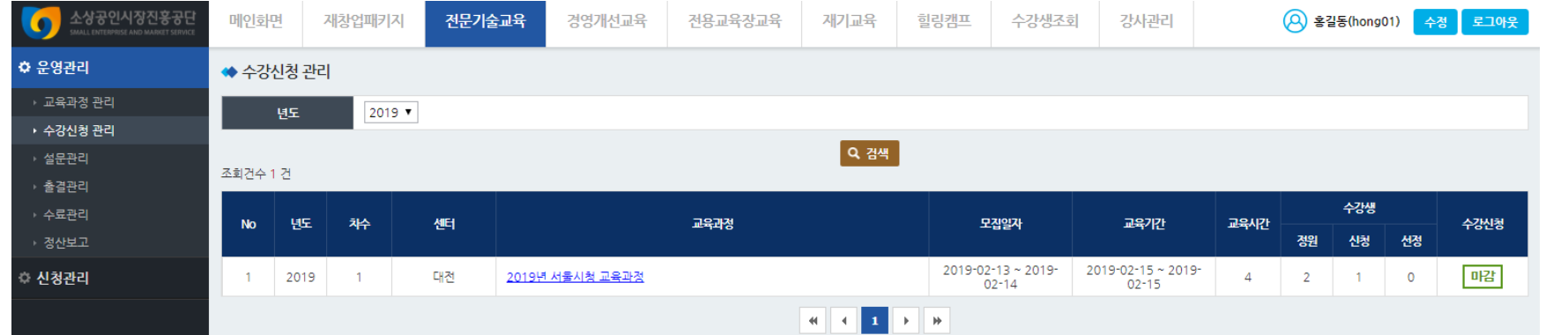

#### 경로 : 운영관리 > 수강신청관리

1. 등록한 교육과정이 노출되며, 과정에 대한 기본 /신청현황 등을 한 눈에 확인할 수 있음

2. '교육과정명' 클릭 시 과정에 대한 수강현황 상세화면으로 이동

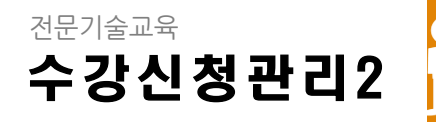

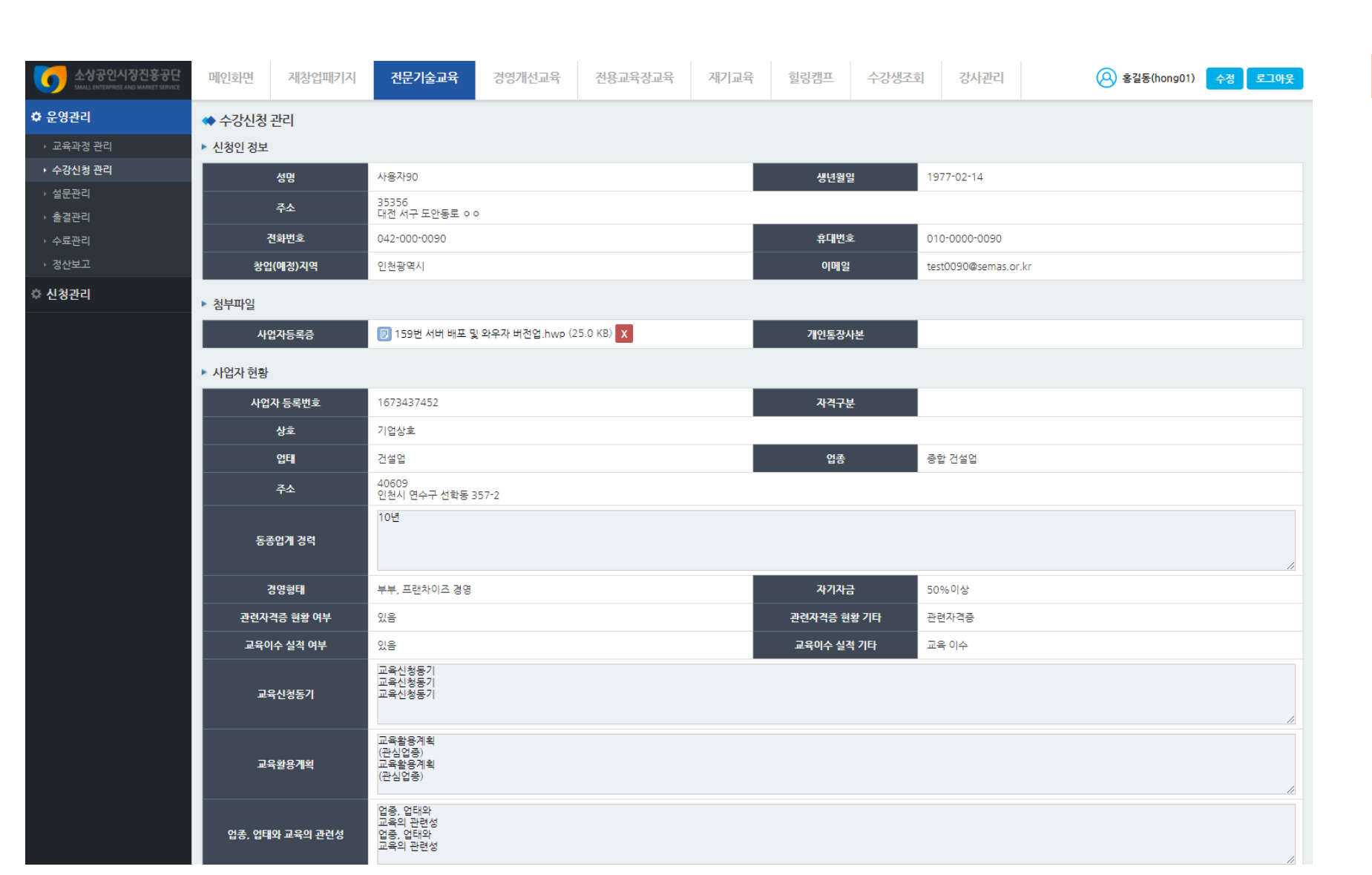

#### 경로 : 운영관리 > 수강신청관리

1. 수강생이 신청할 때 작성했던 정보를 확인 가능

전문기술교육 출 결 관 리

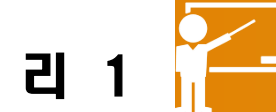

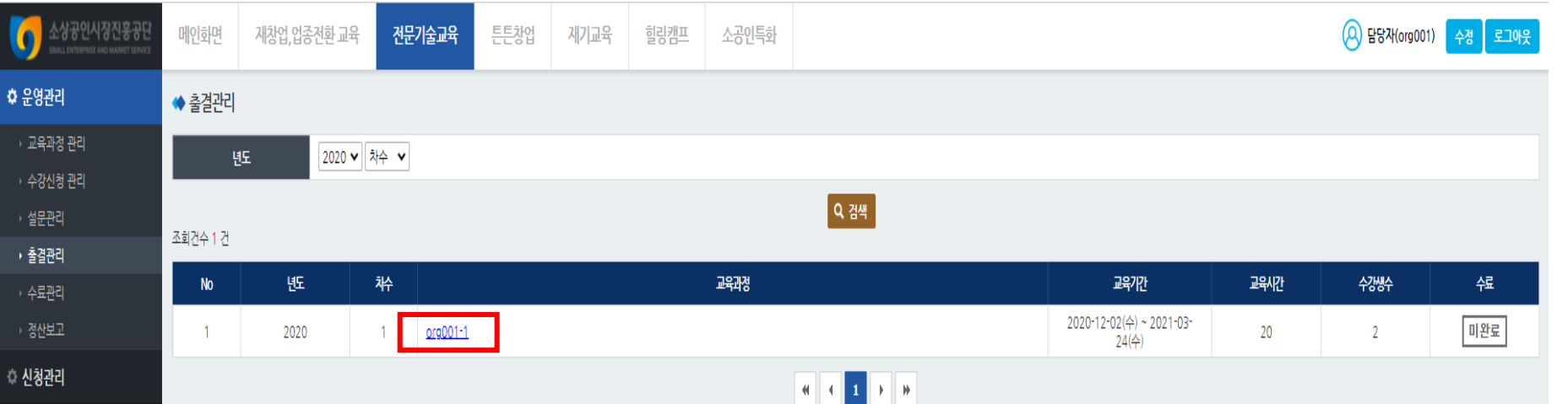

#### 경로 : 운영관리 > 출결관리

- 1. 운영중인 교육과정 목록을 확인할 수 있으며 수료처리 여부도 확인할 수 있음
- 2. '교육과정명' 클릭 시, 수강생 출석을 할 수 있는 상세화면으로 이동함

출 결 관 리 전문기술교육

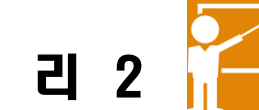

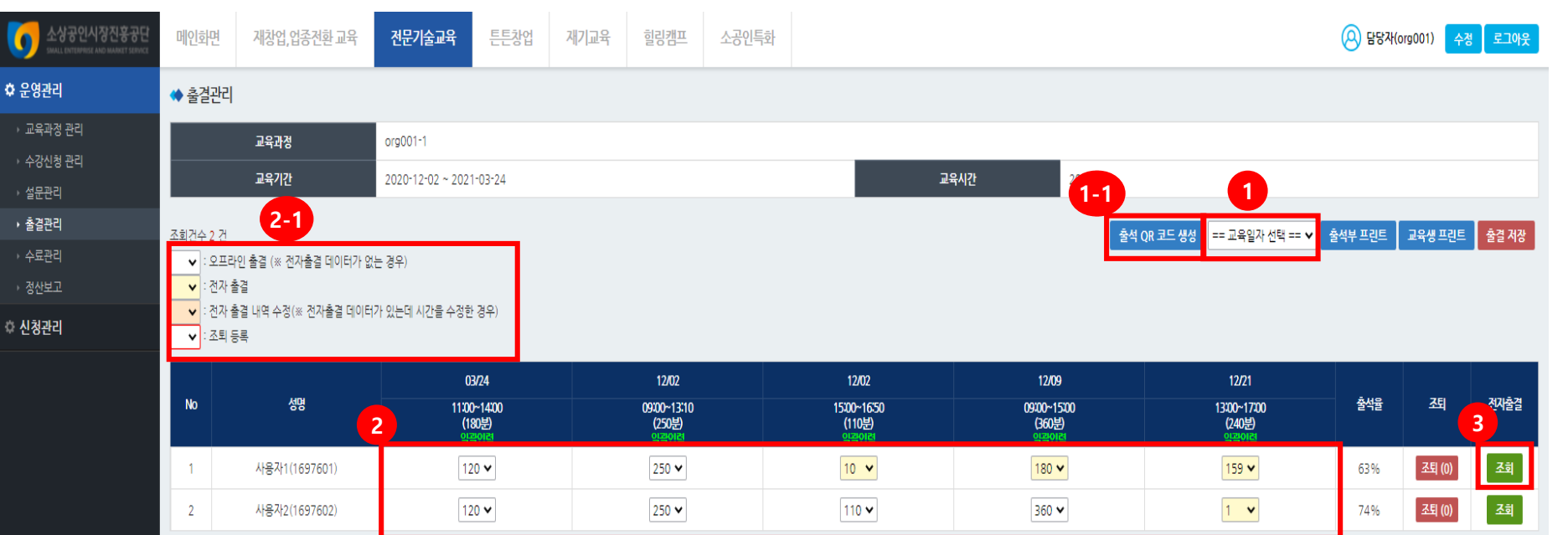

#### 경로 : 운영관리 > 출결관리 (전자출결 )

1. '교육일자' 선택 후 '출석 QR코드 생성 ' 클릭 하면 1-2와 같이 QR코드를 출력할 수 있는 팝업 생성

2. 각 교시별 출결 현황 확인 가능

3. 출결 현황은 오프라인 출결 또는 전자출결 등 에 따라 색상이 달리 표시되며, 색상의 의미는 2-1 범례 참조

4. 조회버튼 클릭 시 3 - 1 과 같이 일자별 출석 및 퇴석 시간 및 위치를 조회할 수 있는 팝업 생성

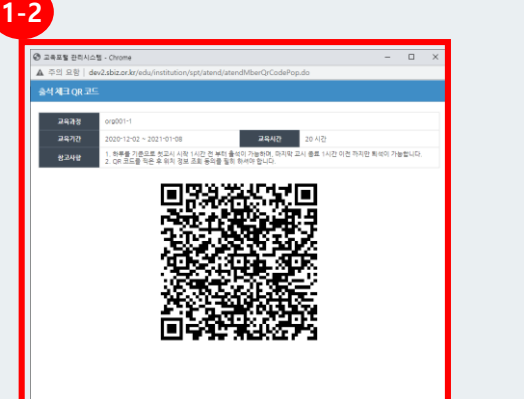

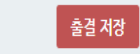

 $3 - 1$ 

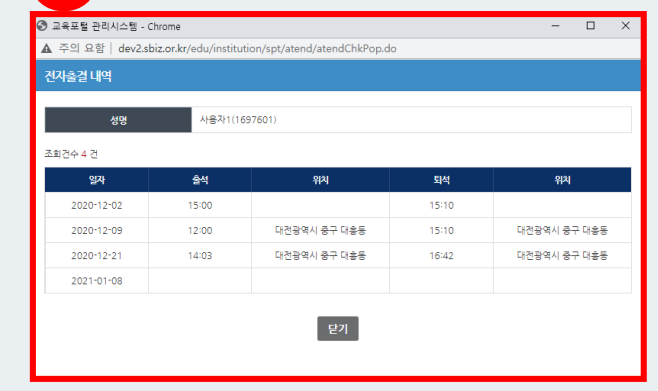

전문기술교육

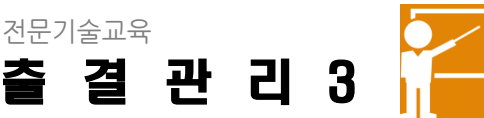

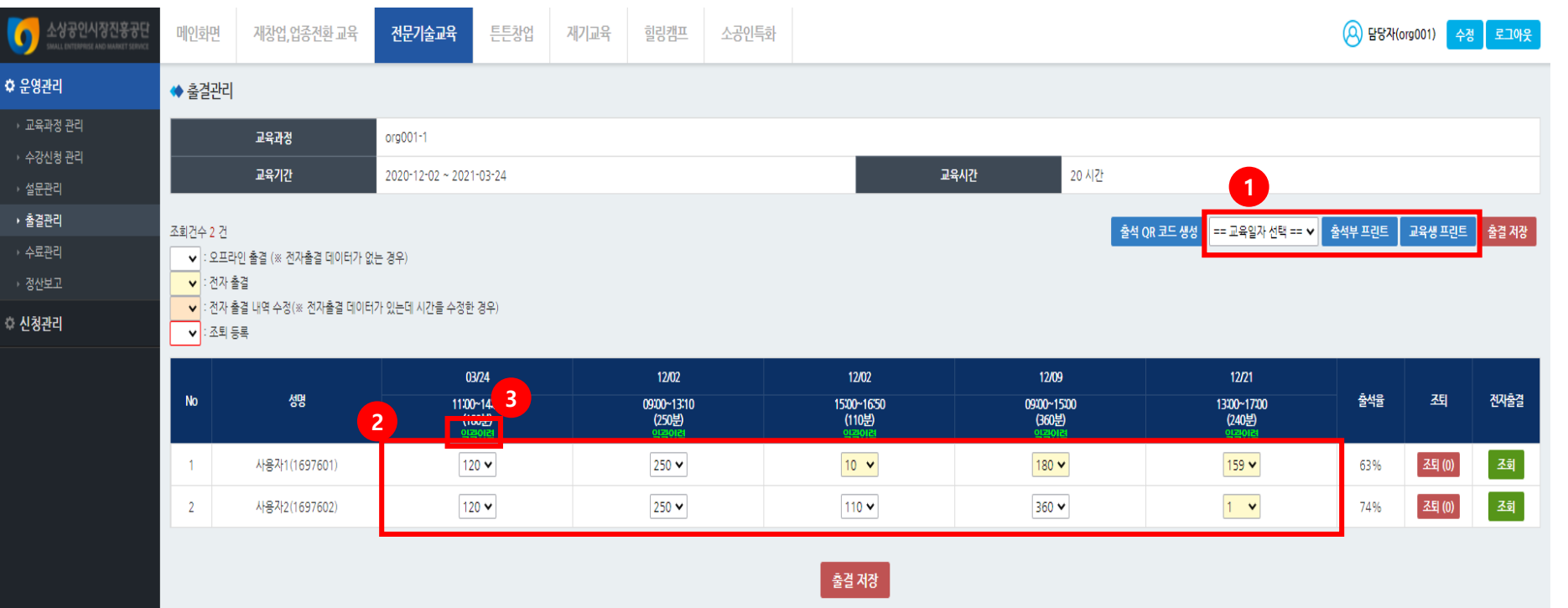

※ 수료처리시 출결정보를 더이상 입력 할 수 없고 이전상태로 되돌릴수 없습니다.  $A$ 료처리 목록

### 경로 : 운영관리 > 출결관리 (비전자출결 ) 1. '교육일자 선택' 후 [출석부 /교육생프린트] 버튼을 통해 출석부 /명부를 출력할 수 있음

2. 각 교시별 출결 현황 확인 가능

3. 빠른 작업을 위해 상단의 녹색을 클릭하면 해 당 교시의 모든 수강생 시간이 최대값으로 설정

전문기술교육

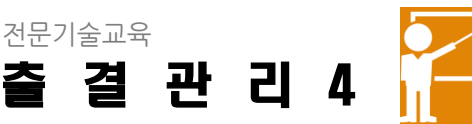

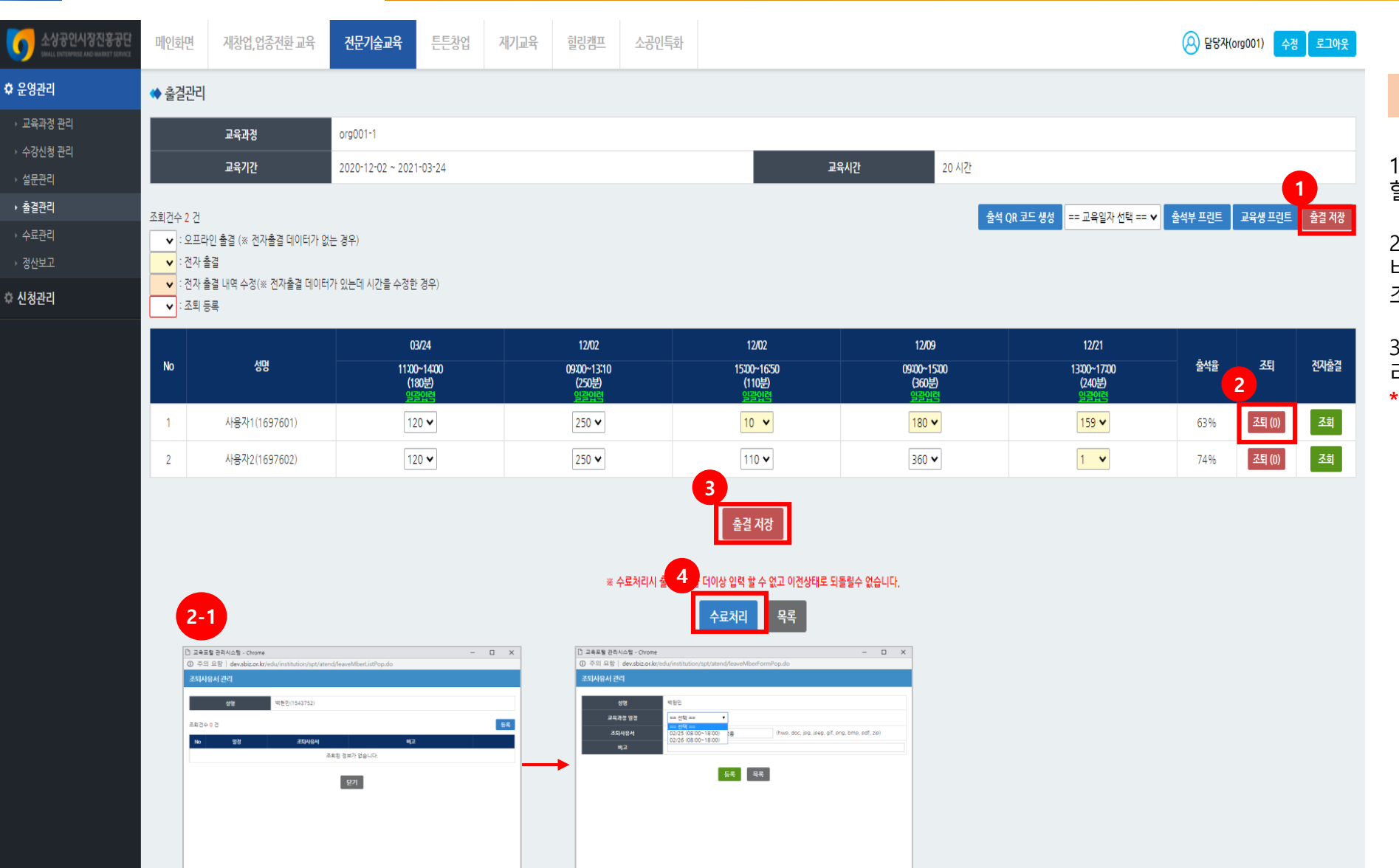

#### 경로 : 운영관리 > 출결관리

1. '출결저장' 버튼을 통해 출석현황을 임시저장 할 수 있음

2. 수강생이 조퇴를 한 경우에는 우측의 '조퇴' 버튼을 클릭하며 2 - 1 와 같은 팝업창이 생성되면 조퇴사유를 입력한 뒤 등록

3. 모든 출결을 저장 완료 후 수강생들을 수료처 리 하기 위해서는 하단의 '수료처리 '버튼을 클릭 \* 수료처리 이후에는 출석점수 입력 불가능

전문기술교육 수 료 관 리 1

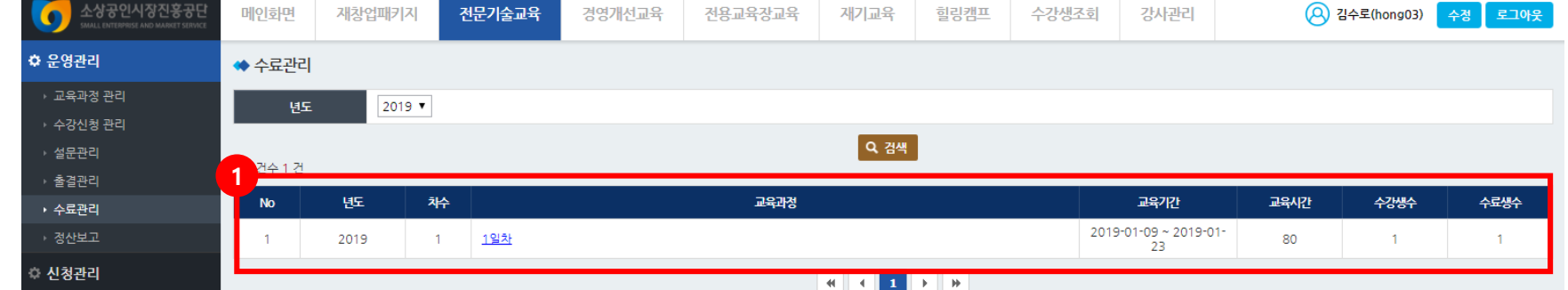

#### 경로 : 운영관리 > 수료관리

1. 수료처리가 완료된 교육과정 목록을 확인할 수 있으며 '교육과정명' 클릭 시, 수강생 목록 을 확인할 수 있는 상세화면으로 이동함